# February 2014 Features Update

### **Table of Contents**

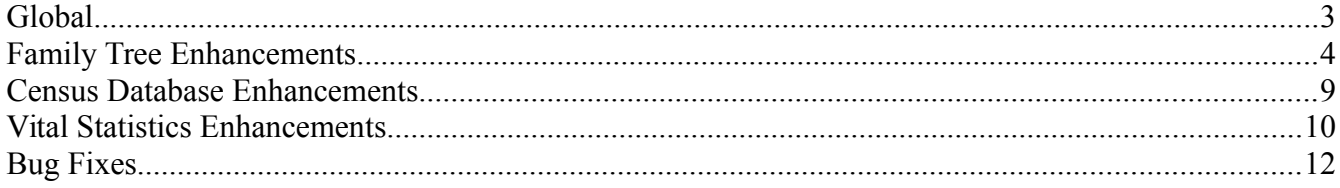

## **Illustration Index**

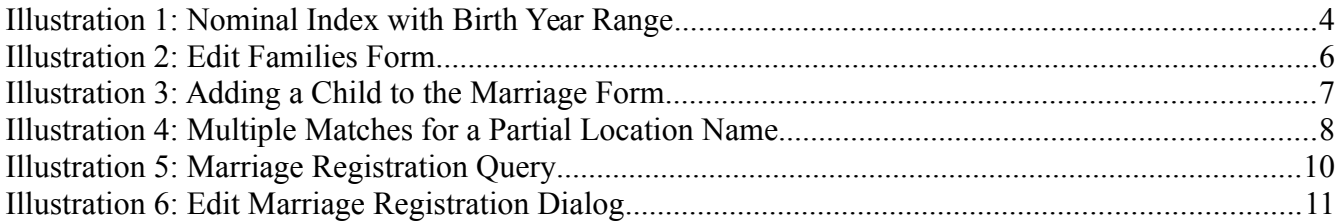

## <span id="page-2-0"></span>**Global**

The restructuring of input forms to use CSS for layout rather than HTML tables is progressing. This also includes using the <label> tag to enclose text identifying input fields. Clicking on this label gives the input focus to the associated input field.

All scripts now support a parameter "debug=y". If this is passed then the script emits diagnostic information about its internal processing to assist in fixing issues.

A common routine is now used by all scripts that search the family tree for matches so that surnames are treated consistently.

#### <span id="page-3-0"></span>**Family Tree Enhancements**

The main search by name page is enhanced to provide the ability to restrict the responses by birth date. This is particularly useful with extremely common names:

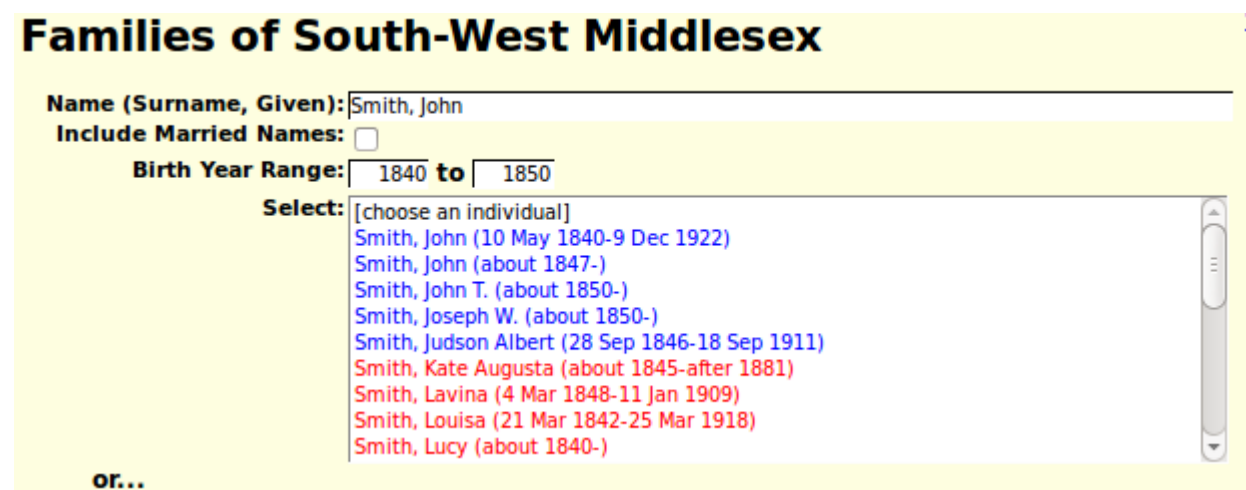

*Illustration 1: Nominal Index with Birth Year Range*

Several scripts return information about an individual in the form of an XML document. This permits the information to be processed by application code, either as part of this system or potentially by a smart-phone applet. This information has been enhanced to include all event information. Each event appears as an <event> tag. For example a birth event might appear as:

```
\leevent ider="2705">
 \langleidir>2705\langleidir>\leqider\geq2705\leq/ider\geq<idtype>Individual</idtype>
 <idet>2000</idet>
 <eventtype>born</eventtype>
 <eventdc>500000188100001901</eventdc>
 <eventd>between 1881 and 1901</eventd>
 \leeventsd>18810000\le/eventsd><idlrevent>1</idlrevent>
 \leeventloc\ge<idarevent>0</idarevent>
 <desc/><description/>
\le/event>
```
The event information included in the response includes any source citations for the event. For example:

```
\leevent ider="1367">
 \leider>1367\le/ider>\leqidir>3705\leq/idir><idet>47</idet>
```

```
<eventtype>worked as a </eventtype>
<order>0</order>
<eventd>1861</eventd>
<idlrevent>325</idlrevent>
<eventloc>Delaware, Middlesex, ON, CA</eventloc>
<desc\geq\leqgedtag\geq<eventexclude>N</eventexclude>
<idtype>Individual</idtype>
\langle \text{idx} \rangle 0 \langle \text{idx} \rangle<description>Baker</description>
<sentenceoverride/>
<qstag>N</qstag>
<rgexclude>N</rgexclude><citations>
 <citation idsx="5696">
  \langle i\text{dss}\rangle>5696\langle i\text{dss}\rangle\langle i\text{dsr} \rangle12\langle i\text{dsr} \rangle\leidime>1367\le/idime><type>30</type><srcdetail>CW, dist 22 Middlesex, subdist 239 Delaware, div 1 page 7</srcdetail>
  <srcsurety>3</srcsurety>
  <srcprint>1</srcprint>
  <srcprintdetail>1</srcprintdetail>
  <srcprinttext>0</srcprinttext>
  <srcdettext><srcdetnote/>
  <srcprintnote>0</srcprintnote>
  <enteredd/>
  <enteredsd>-99999999</enteredsd>
  <filingref/>
  <order>0</order>
  \leqused>0 \leq/used><verified>0</verified>
  <content/>
  <override><overridefootnote>0</overridefootnote>
  <overridesubsequent>0</overridesubsequent>
  <overridebibliography>0</overridebibliography>
 </citation>
</citations>
```

```
\langle/event\rangle
```
To see the complete XML output for an individual go to any individual in the family tree and replace "legacyIndivid" in the address line at the top of the browser window with "getIndivXml" and add the additional parameters "&includeFamilies=Y&includeParents=Y". As a result of this enhancement an XML style-sheet could be implemented that would come close to duplicating the output of the main

script legacyIndivid.php.

The initial setting of the 'order' field for a citation is moved into the constructor for the class LegacyCitation so setting this field is performed consistently.

The functionality of the scripts editMarriages.php and editParents.php has been very significantly enhanced to simplify managing the family and fix significant missing functionality. The most common changes to the members of the family, changing names and birth and death dates, can now be performed entirely in these forms.

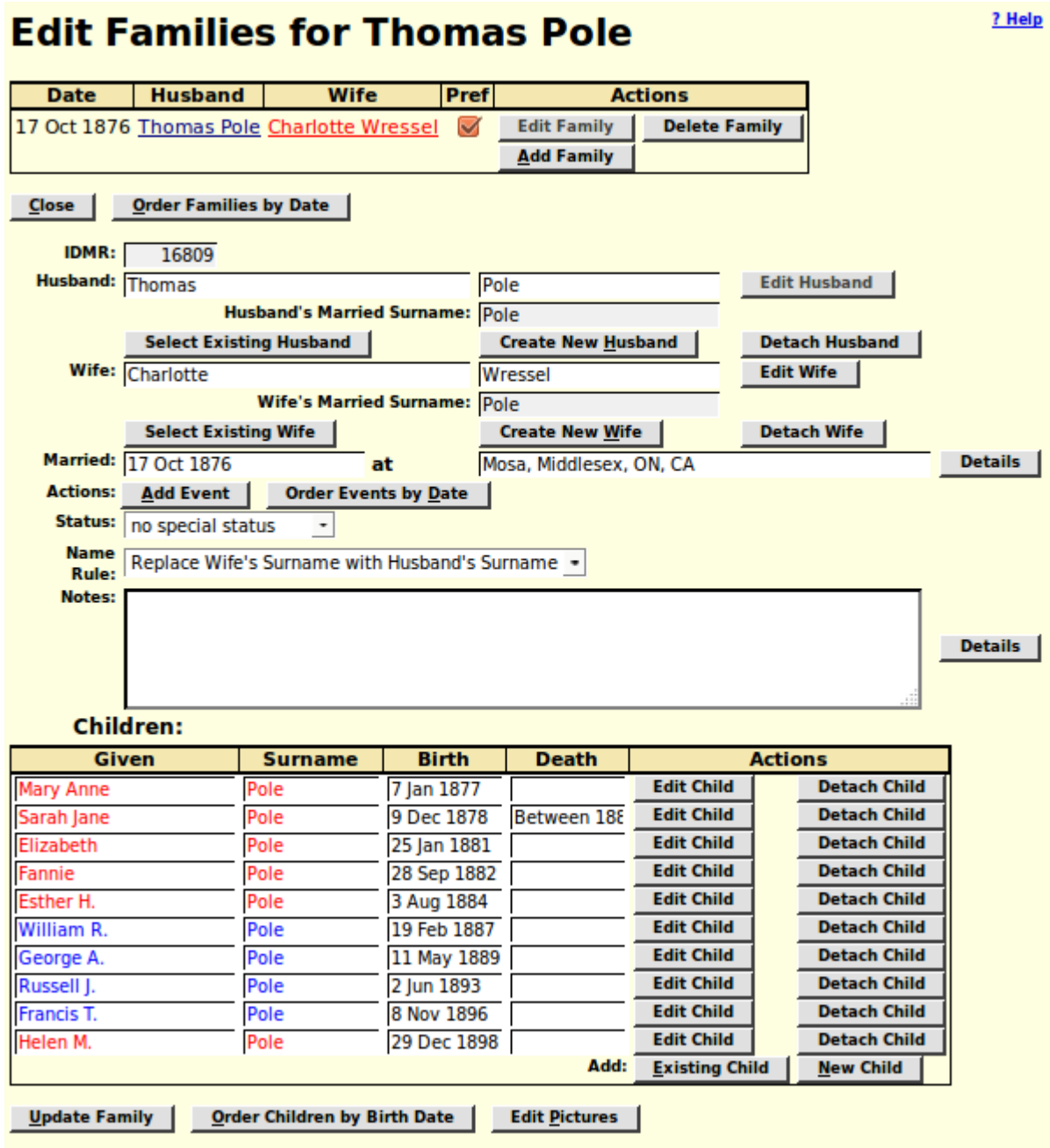

*Illustration 2: Edit Families Form*

In particular the "New Child" button formerly popped up a window to display the Edit Individual script for a new individual. That script is now displayed only if you click on the "Edit Child" button. The "New Child" button now just adds a line to the end of the list of children as shown in the following illustration.

| IIFI dIIUS I. | <b>PUIE</b> | <b>IQ IAOA TOAD</b> |      | <b>EUR CHINE</b>      | <b>Detach Child</b> |
|---------------|-------------|---------------------|------|-----------------------|---------------------|
| llHelen M.    | ole-        | 29 Dec 1898         |      | <b>Edit Child</b>     | <b>Detach Child</b> |
|               | Pole        |                     |      | <b>Edit Child</b>     | <b>Detach Child</b> |
|               |             |                     | Add: | <b>Existing Child</b> | <b>New Child</b>    |

*Illustration 3: Adding a Child to the Marriage Form*

You can enter the name and birth and death dates of the child directly into that new line, and then continue to add more children. When you finally click on the "Update Family" button all of the changes you have entered into this form are applied. Note that there is no explicit way to set the gender of the individual on this form. However if you enter a given name that contains one of the most common given names of the time the gender is set. This is shown by changing the colour of the text from green to either red or blue. If you wish to postpone invoking the detailed edit form to explicitly set the gender you can just temporarily add one of the common English given names, such as"John" or "Mary" to set the gender, and then remove it.

The "Order Children by Birth Date" button now works in all cases. There was a design deficiency that you could not sort the list if you had added an existing child to the list. You had to add the existing child, update the family, then edit the family again to order the children.

Note that if you accidentally add too many new children, and some of the lines are still blank, and green, except for the default surname, the update ignores them.

The support for completing location names in all of the dialogs which support them has been enhanced to be easier to follow. Note that because you are accessing these forms through your browser, and you have probably accepted the default browser behavior to prompt you with values from your browser history when entering data into a field, you get two assists. The browser feature follows your keystrokes and if you pause for a second or two it displays a list of past values that you have entered into that field that most closely match the text you have entered so far. You can select one of those values with your mouse. However if you move the focus out of an input field that contains a location, for example by tabbing to the next field, then the application takes over and uses the text you have entered to perform a lookup of the locations table of the database. This is designed to ensure that the number of different versions of the same actual location is minimized. For example if you just type "Metcalfe" the field is expanded automatically to "Metcalfe, Middlesex, ON, CA", which is the standard form for specifying that township in the database. If no existing locations match a dialog pops up to warn you that your will be creating a brand new location. You can then check to make sure there are no spelling mistakes before accepting the new location. If more than one existing location entry matches the text you have entered then you are given a choice. That choice used to be presented by inserting a selection list directly into the form, however it is now presented in a popup dialog as shown in [Multiple Matches for a Partial Location Name](#page-7-0) on page [8:](#page-7-0)

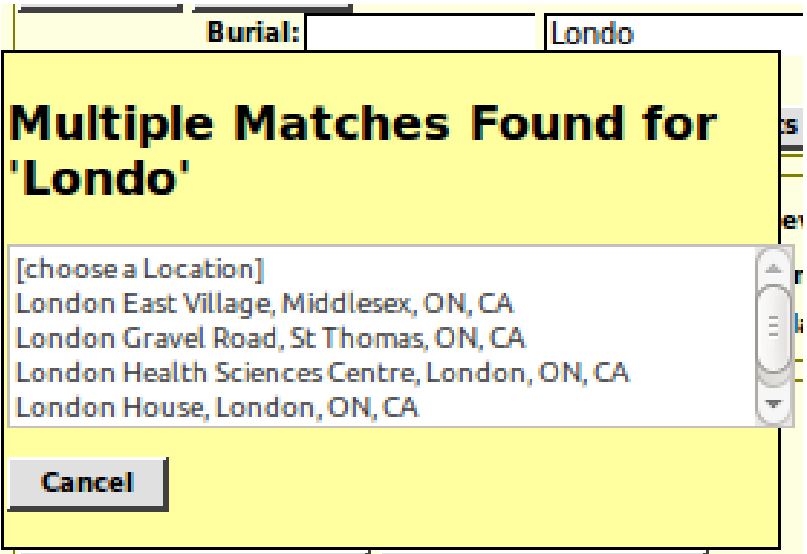

<span id="page-7-0"></span>*Illustration 4: Multiple Matches for a Partial Location Name*

### <span id="page-8-0"></span>**Census Database Enhancements**

All of the census related pages and scripts are now in the folder "database" including the table of contents.

## <span id="page-9-0"></span>**Vital Statistics Enhancements**

The internal interface between the Vital Statistics pages and the database has been changed to use object oriented classes Birth, Death, Marriage, and MarriageParticipant. These classes exploit the support previously implemented for the family tree and census records. This change means, among other enhancements, that when a BMD record is updated only fields whose value has changed are written to the database, and that updates to the vital statistics tables are logged for recovery.

Although there are no records for any other administration beside Ontario in the current database support has now been added for recording vital statistics records from all of the Canadian provinces plus Michigan state in the USA.

The scripts BirthRegUpdate.php, MarriageRegUpdate.php, and

DeathRegUpdate.php have been enhanced to use the class LegacyCitation to add citations into the family tree rather than writing them directly to the database. This ensures consistent handling, and that the changes are logged.

In the list of potential matches to the deceased individual when editing a death registration the maiden name is moved before the married name to be consistent with everyday usage.

In the display of all vital statistics, where a matching individual in the family tree has been identified for a participant, the hyper-link to the individual record now bears the full name, birth date, and death date from the database, rather than just echoing the input fields from the form.

The form for searching the database of marriage registration transcriptions has been redesigned to provide additional functionality and clearer structure:

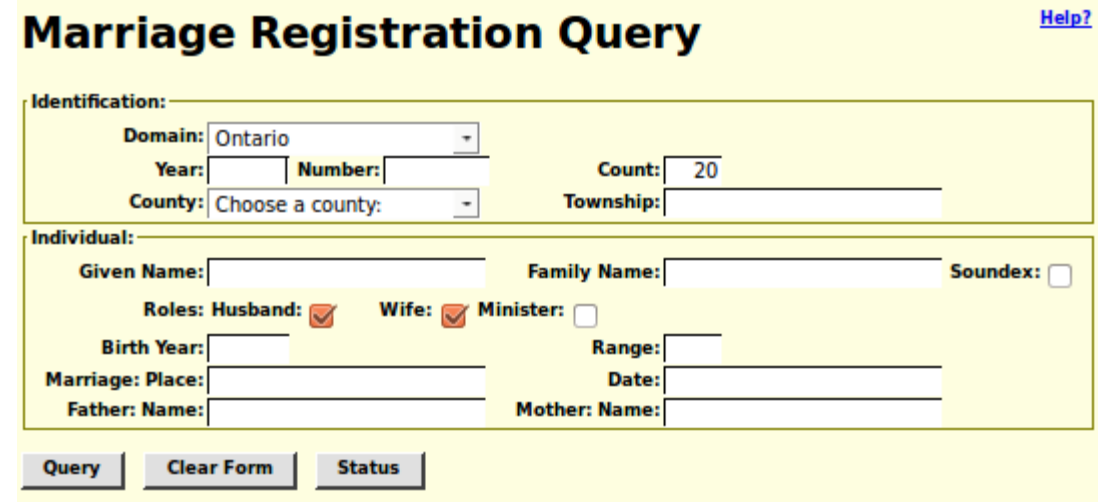

*Illustration 5: Marriage Registration Query*

The identification portion now supports administrative domains other than Ontario, although no records have been transcribed for other domains. The input fields are grouped by their role in the query.

The appearance of the page for updating a marriage registration has been substantially redesigned as part of the implementation of support for HTML 5. Each of the major sections of this quite complex form is enclosed in an identifying frame. More information can now be recorded about the minister.

The list of potentially matching individuals for a participant in the marriage now includes the names of their parents, if known, which can be compared to the names of the parents that appear in the record. The support for finding matching individuals in the family tree has been extended to include the presiding minister. Only individuals who have an occupation event indicating they were a minister, priest, or clergyman are included in the results.

The form now looks like [Illustration 6: Edit Marriage Registration Dialog](#page-10-0) on page [11:](#page-10-0)

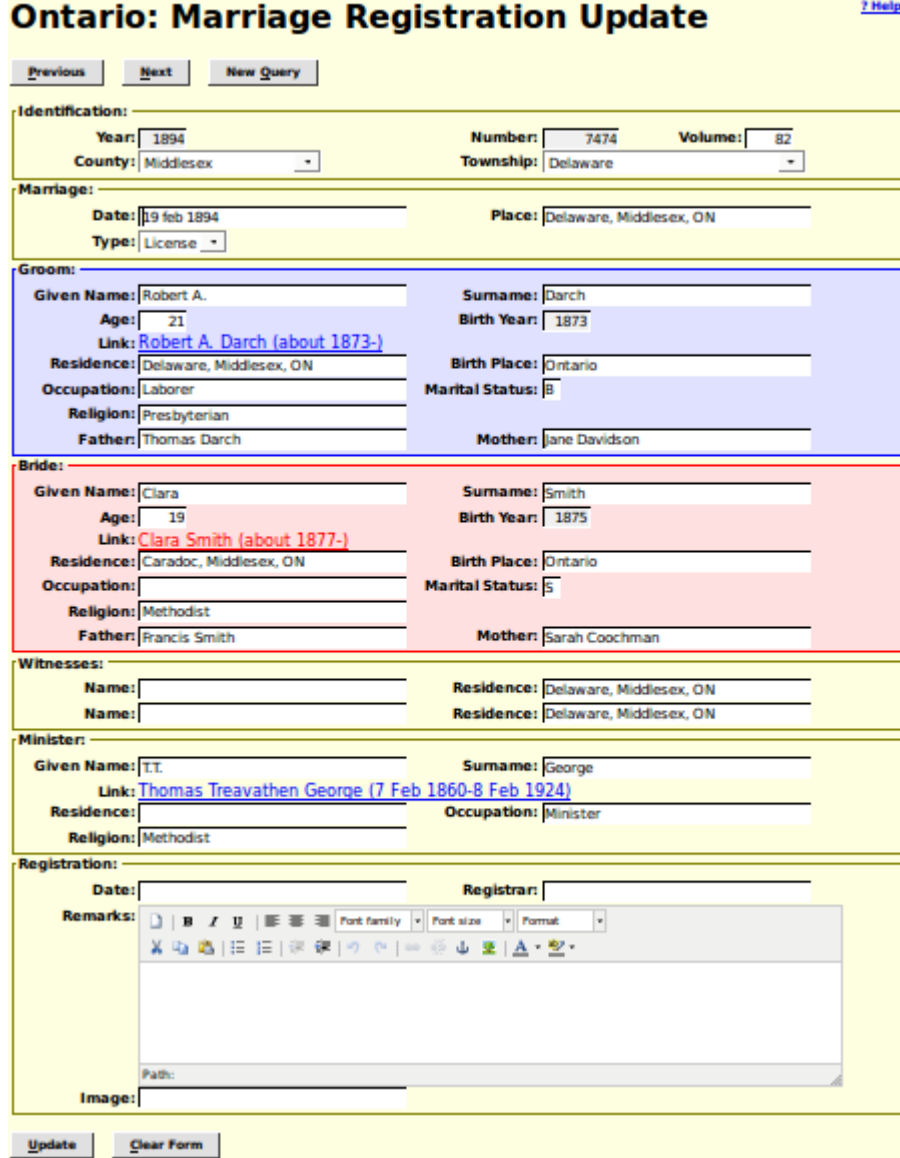

<span id="page-10-0"></span>*Illustration 6: Edit Marriage Registration Dialog*

## <span id="page-11-0"></span>**Bug Fixes**

- The script legacyIndivid.php, which implements the main page for an individual, no longer uses the obsolete method LegacyIndiv::getChildRecord.
- The script LegacySource.php, which implements the detailed display of the contents of a source record, is changed to improve parameter validation, in particular to not fail if invoked with an invalid IDSR key value, and to display errors detected as a result of parameter validation as a highlighted error message.
- The script EditSource.php, which implements the ability to alter the contents of a source record, is changed to improve parameter validation, in particular to not fail if invoked with an invalid IDSR key value, to display errors detected as a result of parameter validation as a highlighted error message, use CSS to layout the form, and improve the appearance of selection lists.
- The script updateSource.php, which applies the changes requested by the script EditSource.php, is enhanced to use the new ability of the LegacySource class to create a source by name.
- The script QuerySurnames.php now accepts its named parameters with any case.
- The form for editing a page of the 1871 census was missing default values for several columns because of text accidentally copied from the 1861 census form script.
- One of the URLs referenced in the hierarchy of links in the top and bottom of the script CensusUpdateStatusDist.php, which displays a summary of all of the enumeration divisions in a census district, was incorrect.
- In the script MarriageRegStats.php, which presents a year by year summary of the transcription effort on marriage registrations, the "Help?" link was positioned incorrectly.
- The script MarriageRegDetail.php did not display information on the presiding minister if the user was not signed in as a contributor.
- There were a couple of minor HTML syntax errors in the output of the script DeathRegDetail.php. Most browsers handled the errors in a way that hid the problem from users.
- In the script BirthRegDetail.php, which displays the details of the transcription of a birth registration, there was an HTML error in the presentation of the sex indicator which meant that the sex from the database was not displayed in the edit form.
- The scripts BirthRegResponse.php, DeathRegResponse.php, and MarriageRegResponse.php, which display the results of a search for matching vital statistics registrations, produced invalid HTML if the SQL command failed. Also there were missing items from the hierarchy of links in the top and bottom of the page.
- There was a bug in the script editPicture. js that caused the dynamic functionality of the page to not be initialized.

• When the script editPicture.php is invoked the dimensions of the window are now set so the entire form is visible without scrolling.